# *La Marina de Ficticia*

Te damos la bienvenida al Certamen mensual de minificciones y Taller Literario en línea de **la Marina** de Ficticia.

Más abajo está la información sobre todo el sitio, catálogo y compra de libros o e-books, el Museo, autores de Ficticia, etc.

Nuestro sitio web opera básicamente con dos páginas: la **Marina** de Ficticia, que es la página principal, y la **Bitácora,** que es su auxiliar.

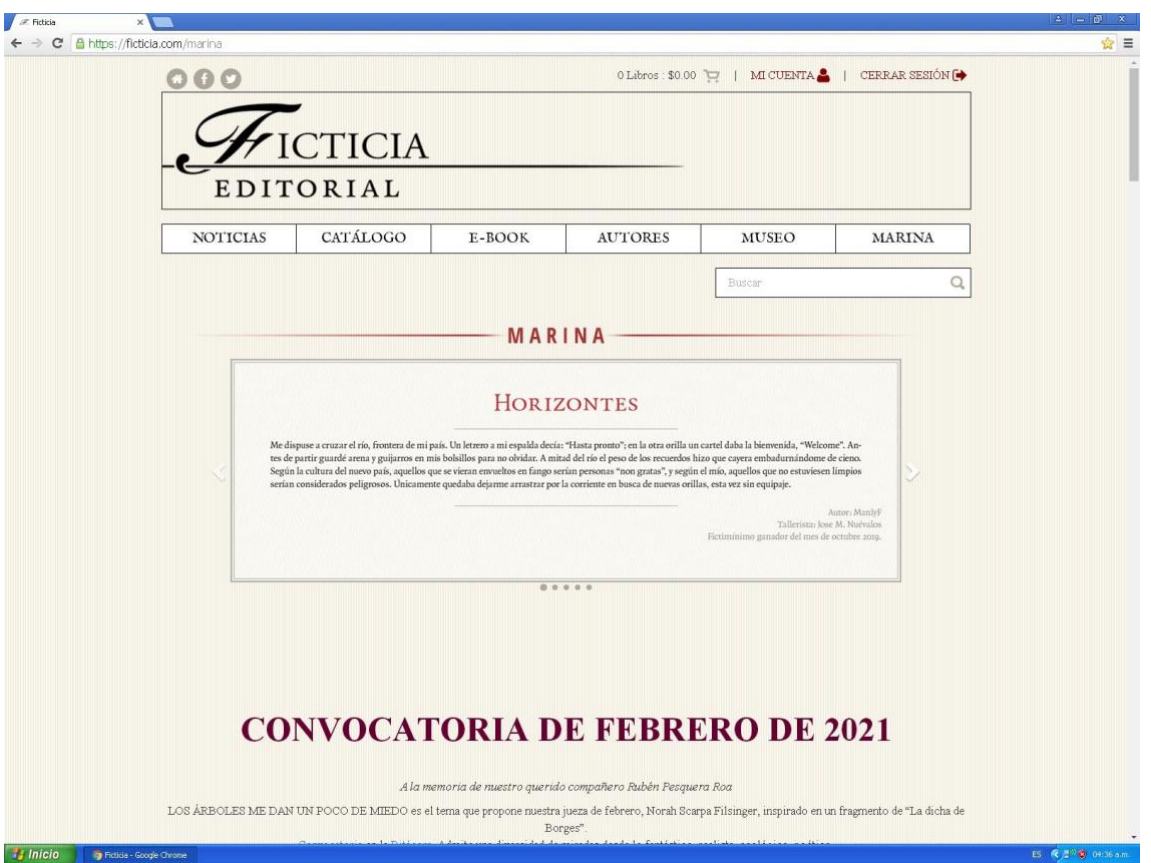

**La Marina**

En la **Marina** se publican las minificciones que participan en el concurso mensual y donde se lleva a cabo el taller correspondiente para cada una de ellas. El periodo de participación está comprendido entre el los días 1 y 20 de cada mes, con un tallerista (tripulante) asignado para cada día. Los tripulantes publican ahí mismo sus comentarios e indicaciones para realizar el taller de los textos participantes.

También en la **Marina**, del día 22 al último de cada mes, se organiza el **Encadenado**, conocido en otros ámbitos literarios como "cadáver exquisito", un divertido ejercicio de concatenación de textos que es una vieja tradición.

## **Convocatoria mensual**

En la **Marina** encuentras el anuncio de la convocatoria con el tema para el concurso del mes, así como el link para leerla completa.

**La Bitácora**

Las minificciones que son seleccionadas por cada tripulante como finalistas para el concurso mensual se publican en la **Bitácora** una vez realizado el taller, al igual que las noticias, comentarios y avisos diversos. La **Bitácora** también se emplea para emitir los votos de la **Porra**, otra tradición añeja y los resultados finales.

## **Resultados del concurso mensual**

En el transcurso de la segunda semana de cada mes, en la Bitácora se publica el fallo de la jueza o juez en turno, junto con sus comentarios.

### **Guía de navegación**

Este documento es una breve guía para facilitarte la navegación y hacer más placentera tu estancia.

La siguiente imagen te indicará qué hacer si únicamente tienes interés en navegar a través de las aguas de la **Marina** y consultar la **Bitácora**:

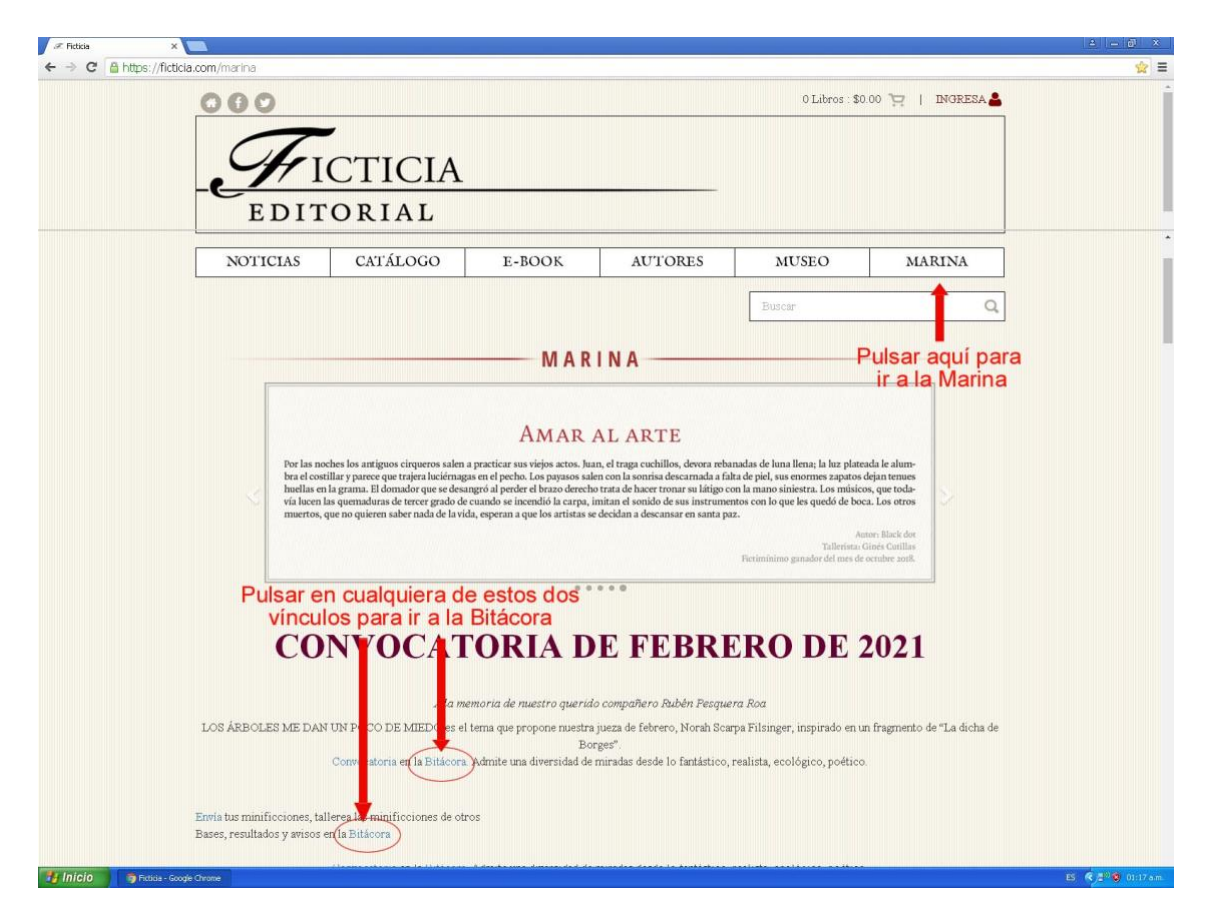

Si te interesa participar en el concurso mensual, comentar, o enviar un mensaje a talleristas o participantes, es preciso registrarse previamente en la página. Si ya lo hiciste, es necesario que ingreses con tus datos (correo electrónico y contraseña), como se muestra a continuación:

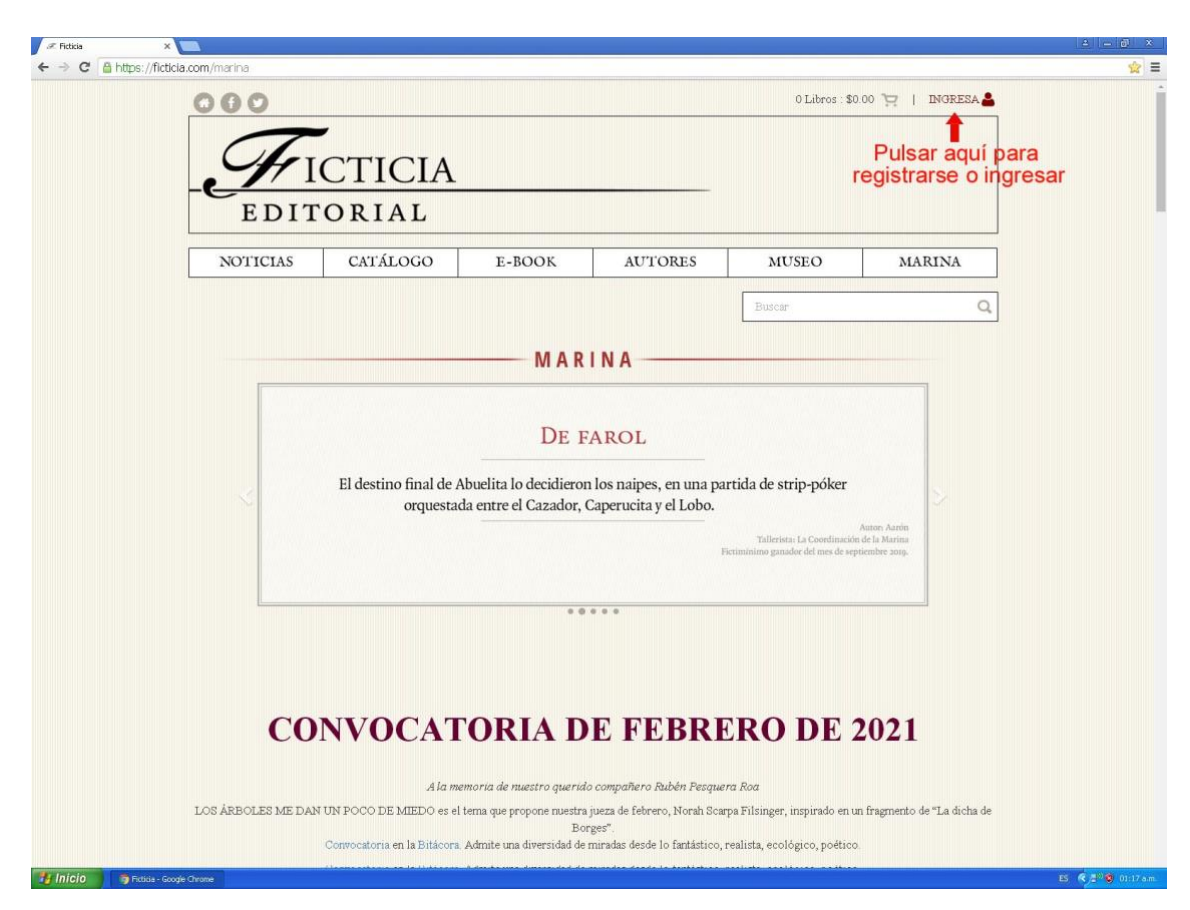

**Ingreso (registro o inicio de sesión de usuario)**

A continuación aparecerá la siguiente página en tu pantalla:

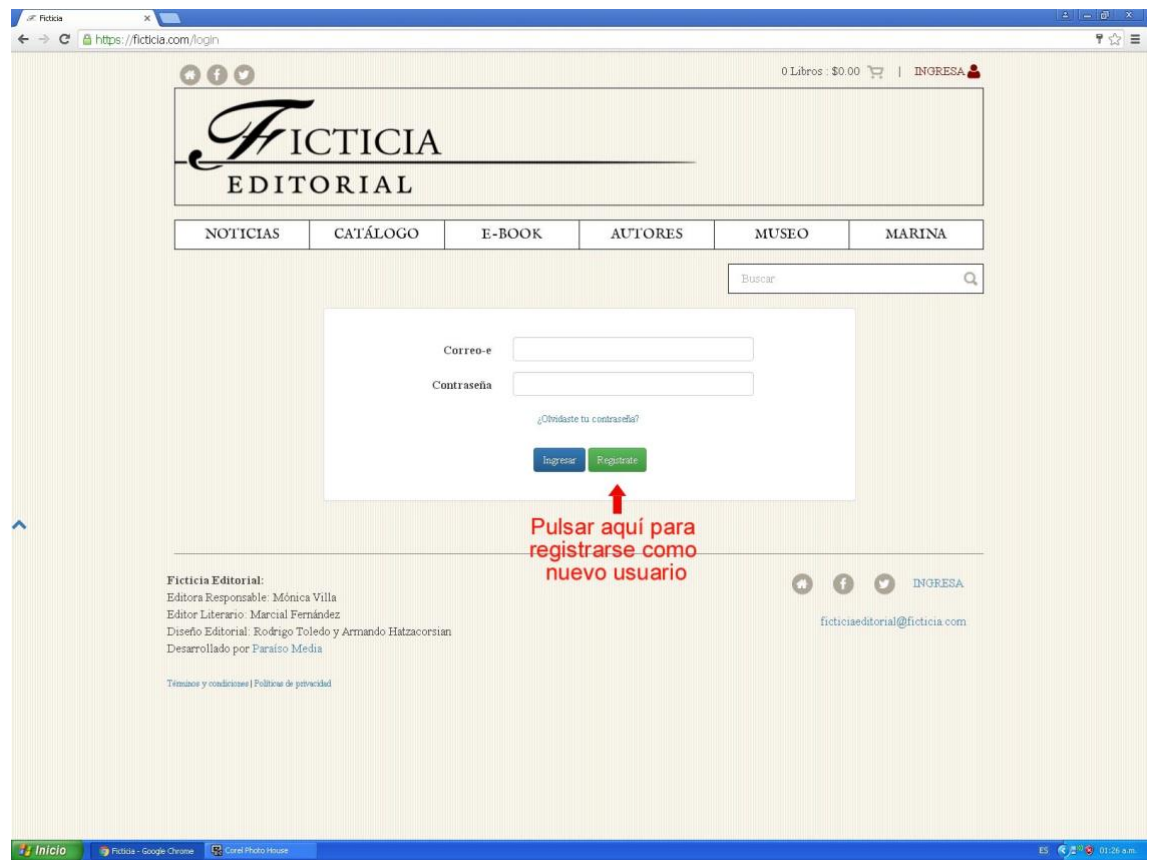

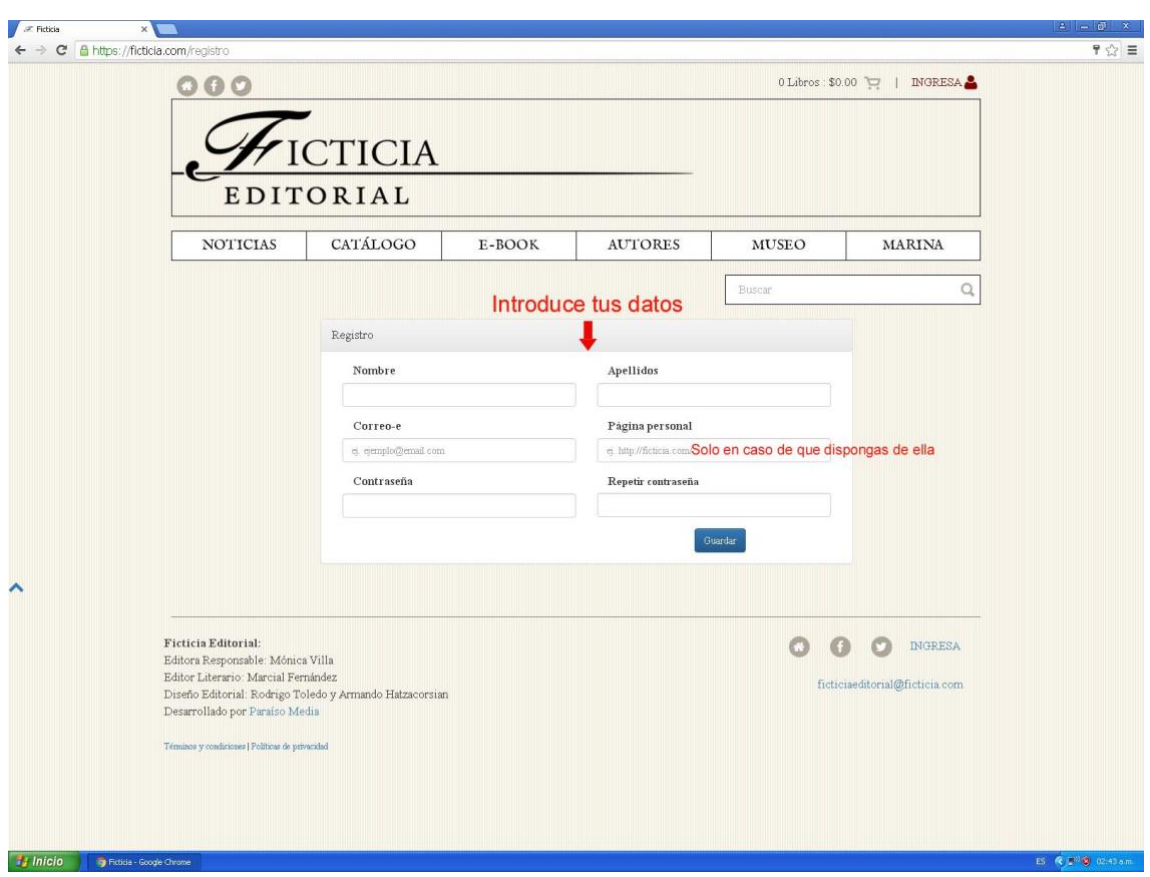

Para darte de alta como un nuevo usuario deberás llenar el siguiente formulario:

Si ya estás registrado, solo es necesario pasar a través de esta página:

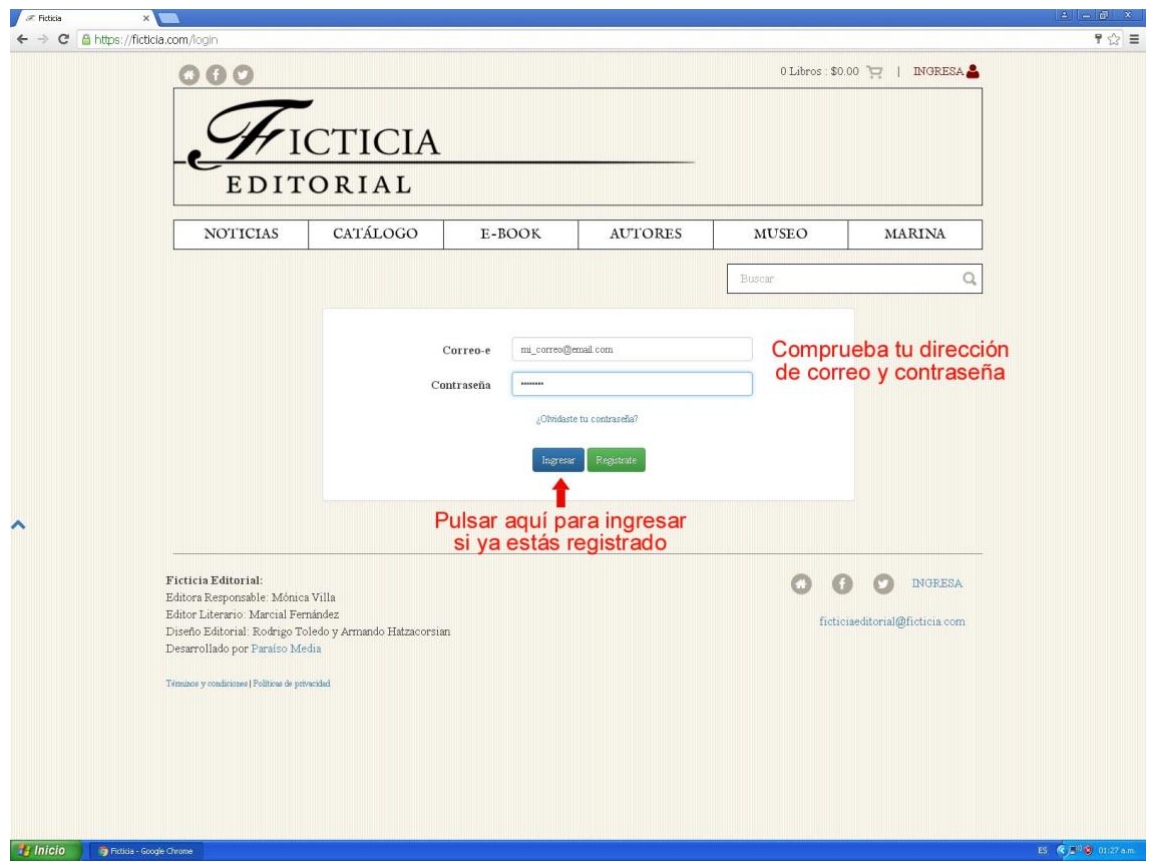

También es posible ingresar (iniciar sesión) o registrarse por medio de los vínculos que aparecen al final de la página de la **Marina** o de la **Bitácora**:

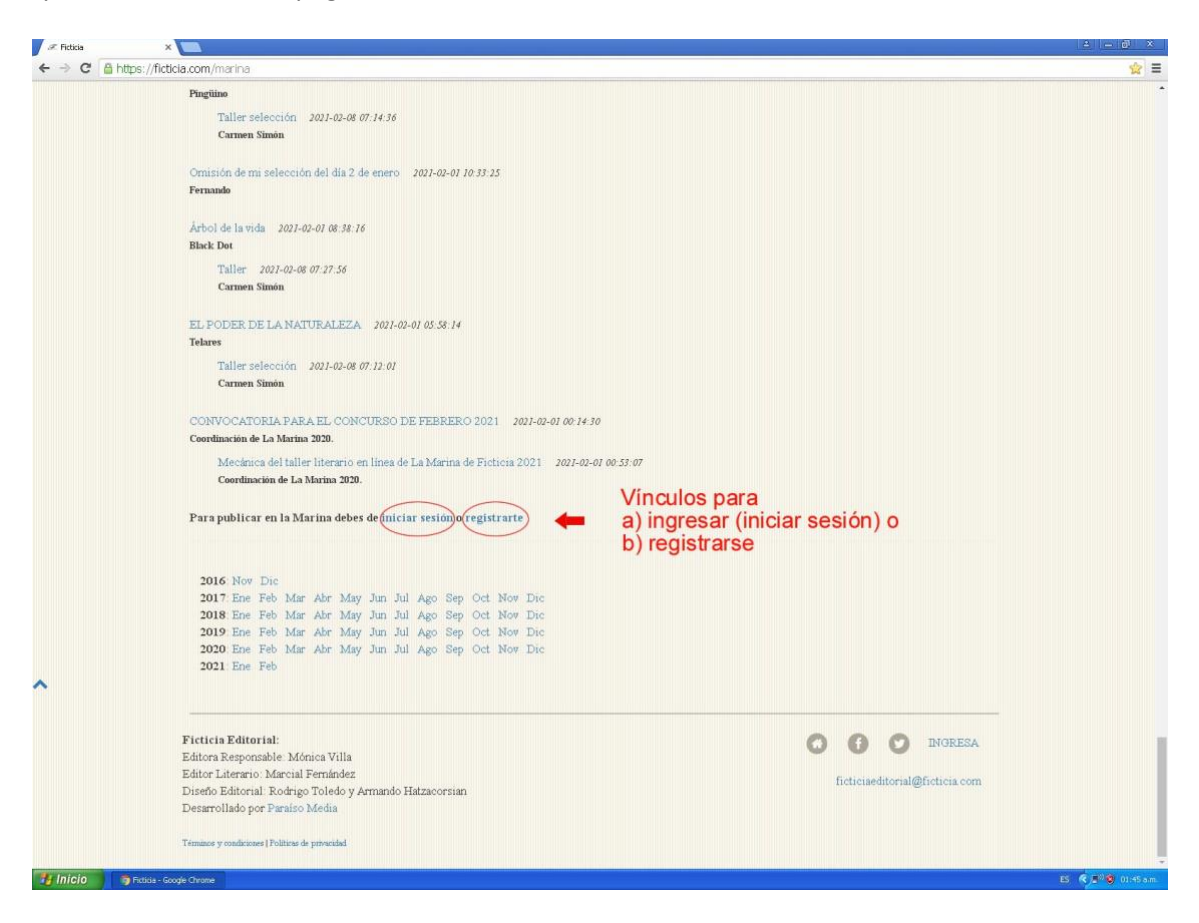

**Navegación, publicación de textos y participación interactiva**

Después de que te hayas registrado o de que hayas iniciado tu sesión (ingresar), llegarás a una página donde se anuncian los más recientes títulos publicados por **Ficticia Editorial**, cuyo valeroso apoyo hace posible la existencia de este sitio.

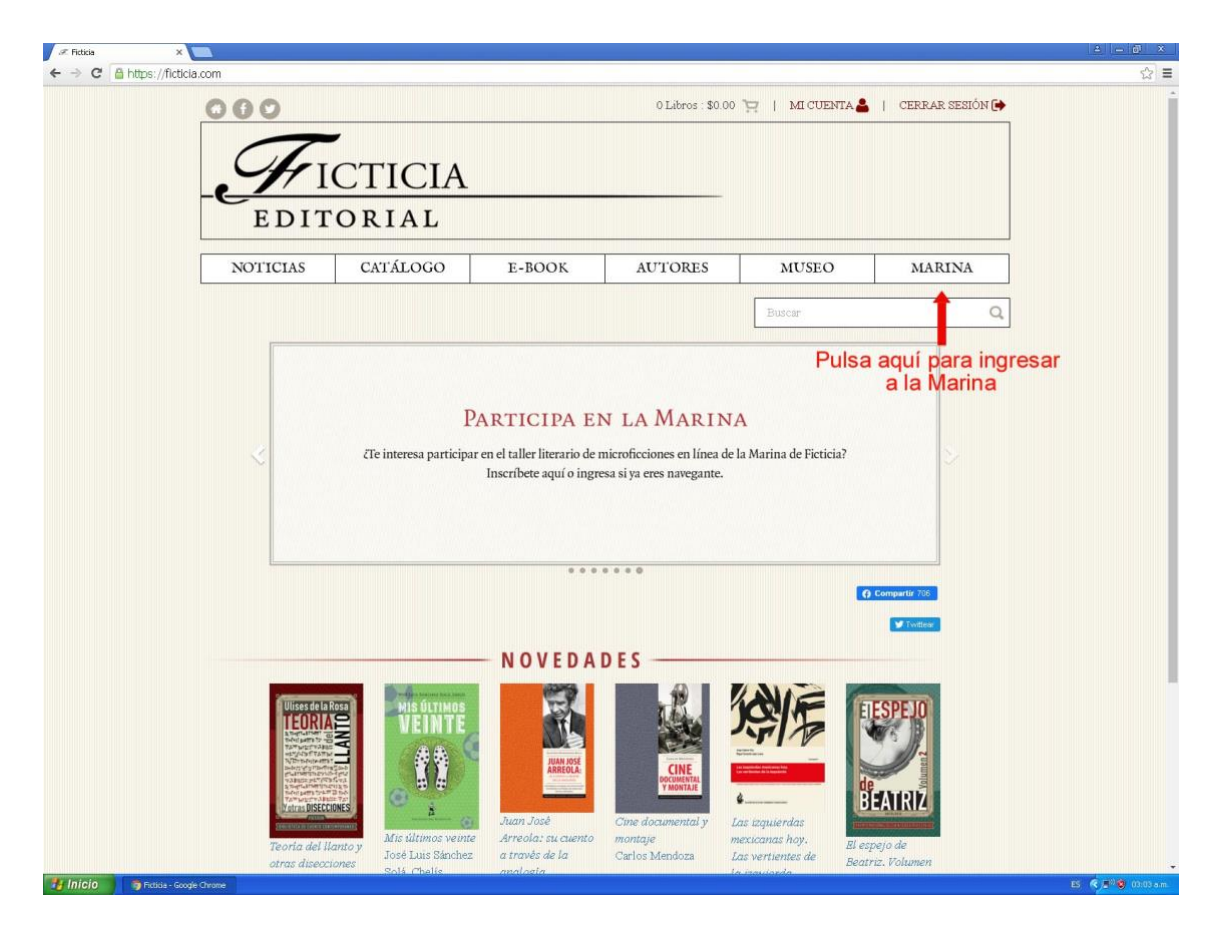

Las pestañas NOTICIAS, CATÁLOGO, E-BOOK Y AUTORES corresponden a las actividades editoriales de Ficticia. Te invitamos a ingresar en ellas para enterarte de eventos literarios, publicaciones y autores.

A través de la página podrás adquirir los títulos mostrados en versiones impresas y/o electrónicas (e-books).

También puedes acceder a esta información y establecer contacto por medio de las cuentas de Facebook y Twitter, cuyos íconos aparecen en la parte inferior derecha de la página.

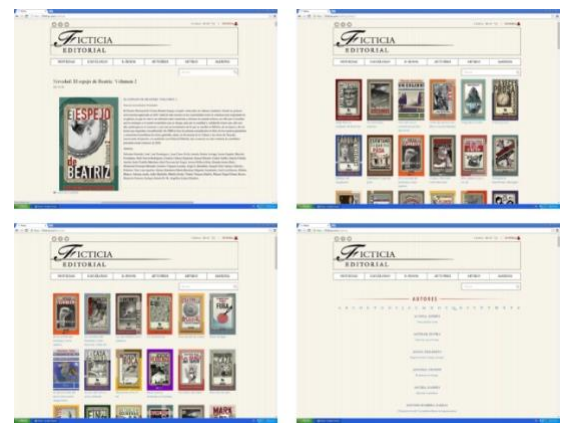

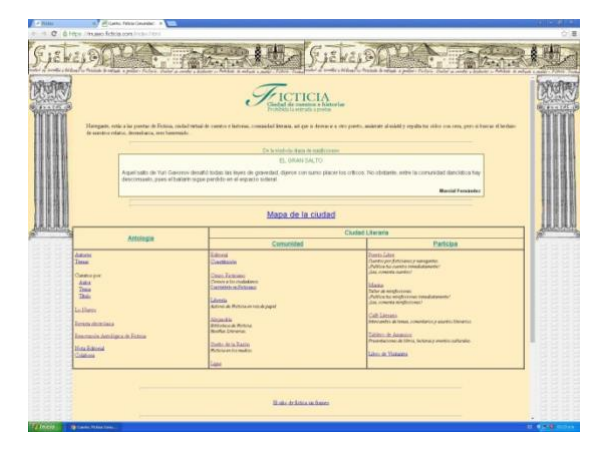

MUSEO - A finales del año 2016 el sitio web de Ficticia tuvo una trasformación. Durante ese proceso sucedió algo parecido a lo ocurrido a la Biblioteca de Alejandría y se perdió parte del acervo que, desde 1999, construyó la historia de Ficticia. En la pestaña MUSEO podrás visitar algunos de los vestigios que aún quedan.

Una vez que hayas llegado a la **Marina**, podrás continuar ahí para publicar tus minificciones o hacer comentarios a los textos ya publicados.

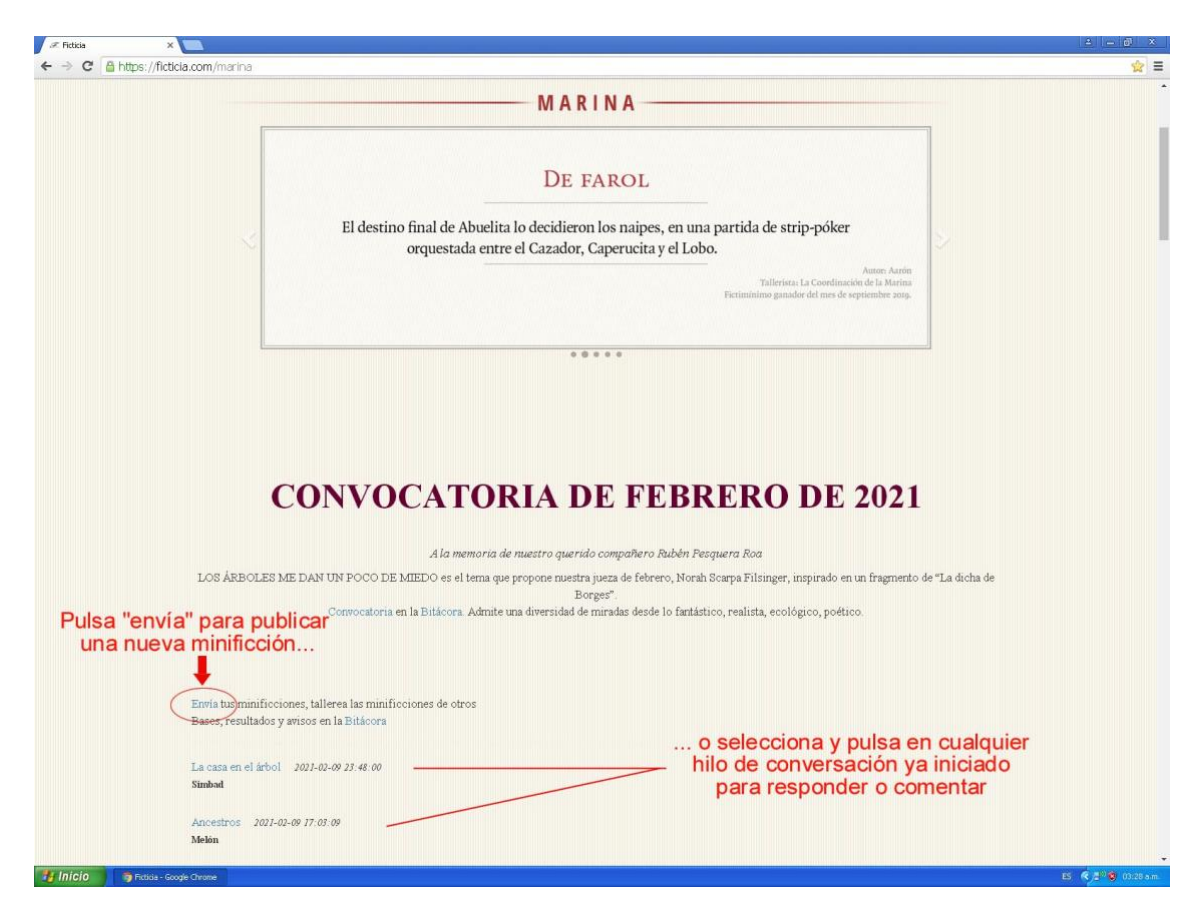

En cualquiera de los casos (subir una minificción o comentar/responder a un mensaje anterior), aparecerá a continuación un cuadro de edición para que publiques tu texto, comentario o mensaje:

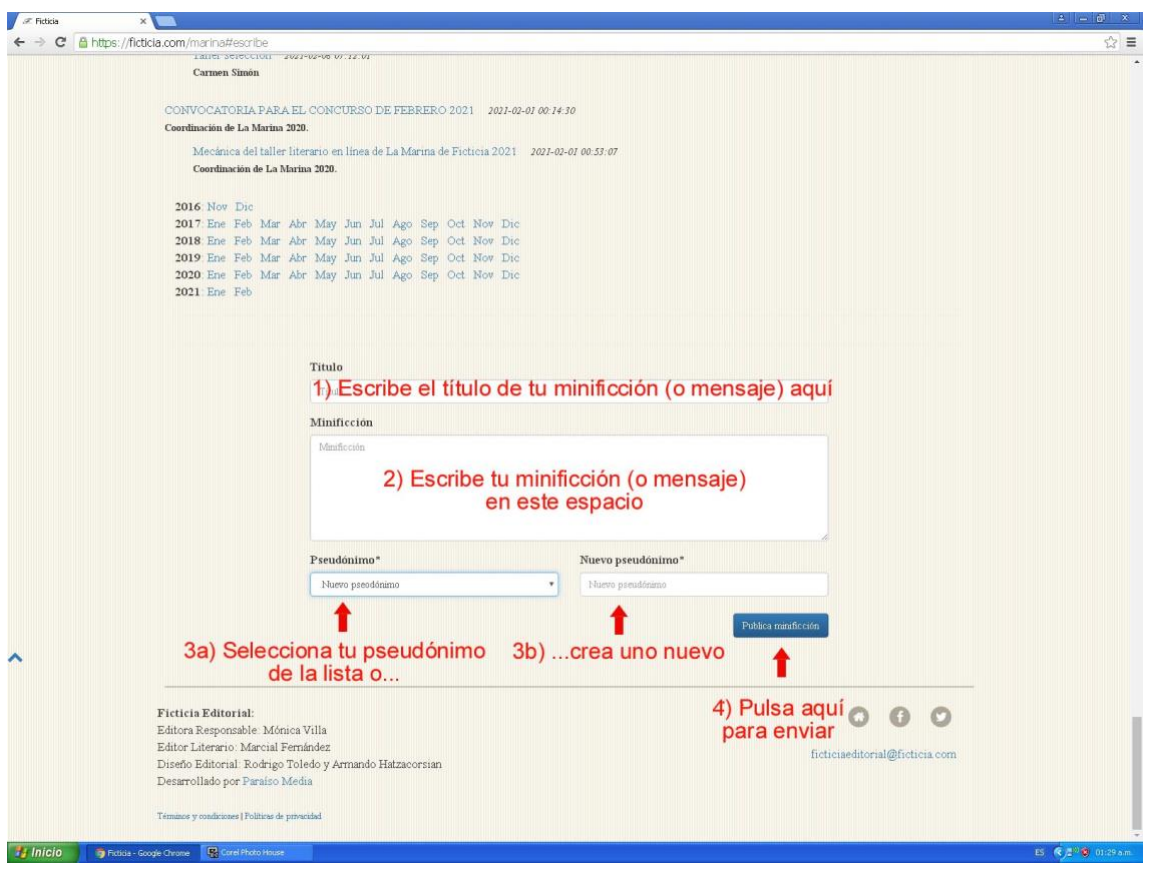

Las minificciones que publiques deberán ajustarse al tema propuesto en la convocatoria del mes en curso para ser tomadas en cuenta y no exceder los mil cuatrocientos caracteres con espacios incluidos. Podrás encontrar más información al respecto en la **Bitácora,** adjunta a cada convocatoria mensual.

Los textos que hayas subido a la **Marina** serán comentadas en el taller que iniciará el tripulante en turno en los días posteriores debajo de tu publicación. Sigue sus instrucciones, consejos y recomendaciones, o bien, responde a lo que te indique. Si tu minificción no resulta seleccionada por el tallerista, podrás subirla una vez más en otro día hasta el día 20 del mismo mes, indicando la fecha de su anterior publicación.

También es posible que recibas comentarios de otros participantes. Te invitamos a que, de la misma manera, comentes los textos de otros colegas, como una forma de enriquecer la actividad del sitio, intercambiar y compartir experiencias y conocimientos.

#### **Ingreso a la Bitácora**

Para ingresar a la **Bitácora**, pulsa en cualquiera de los dos vínculos disponibles como se muestra enseguida:

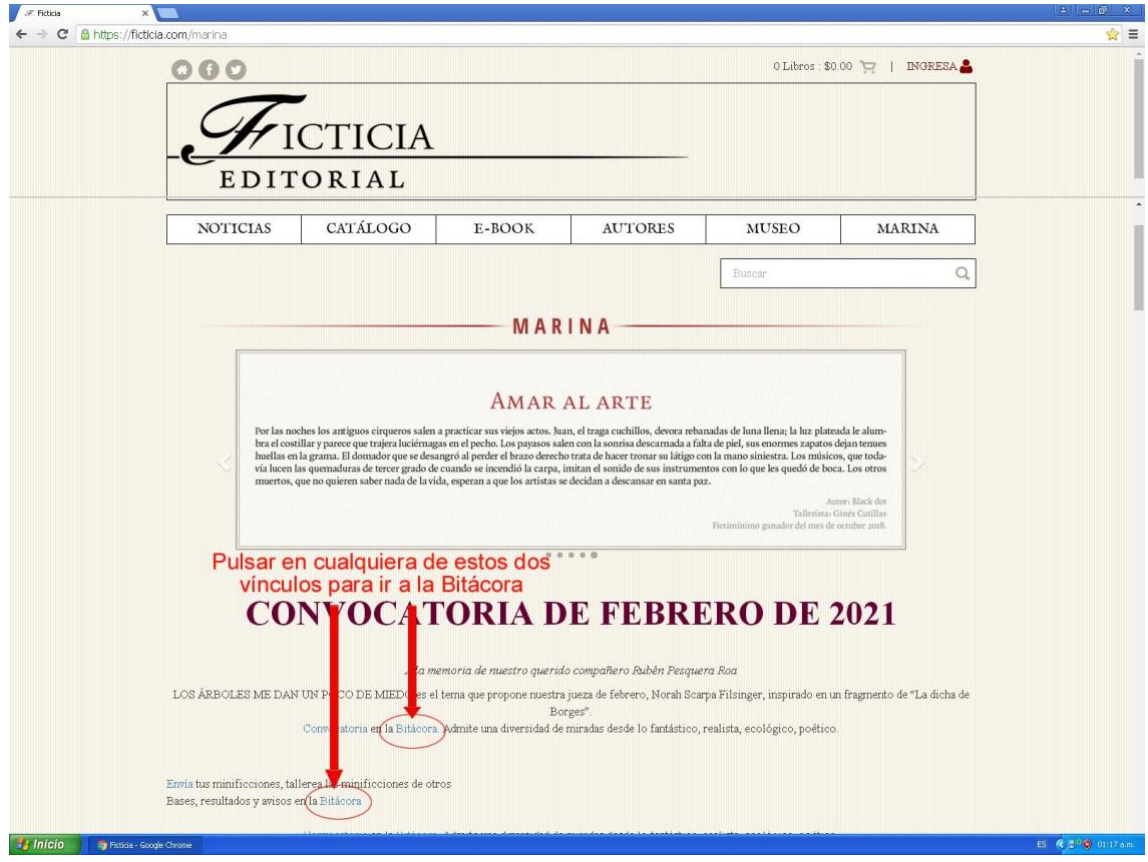

Para publicar en **la Bitácora**, procede como se indica en la siguiente imagen:

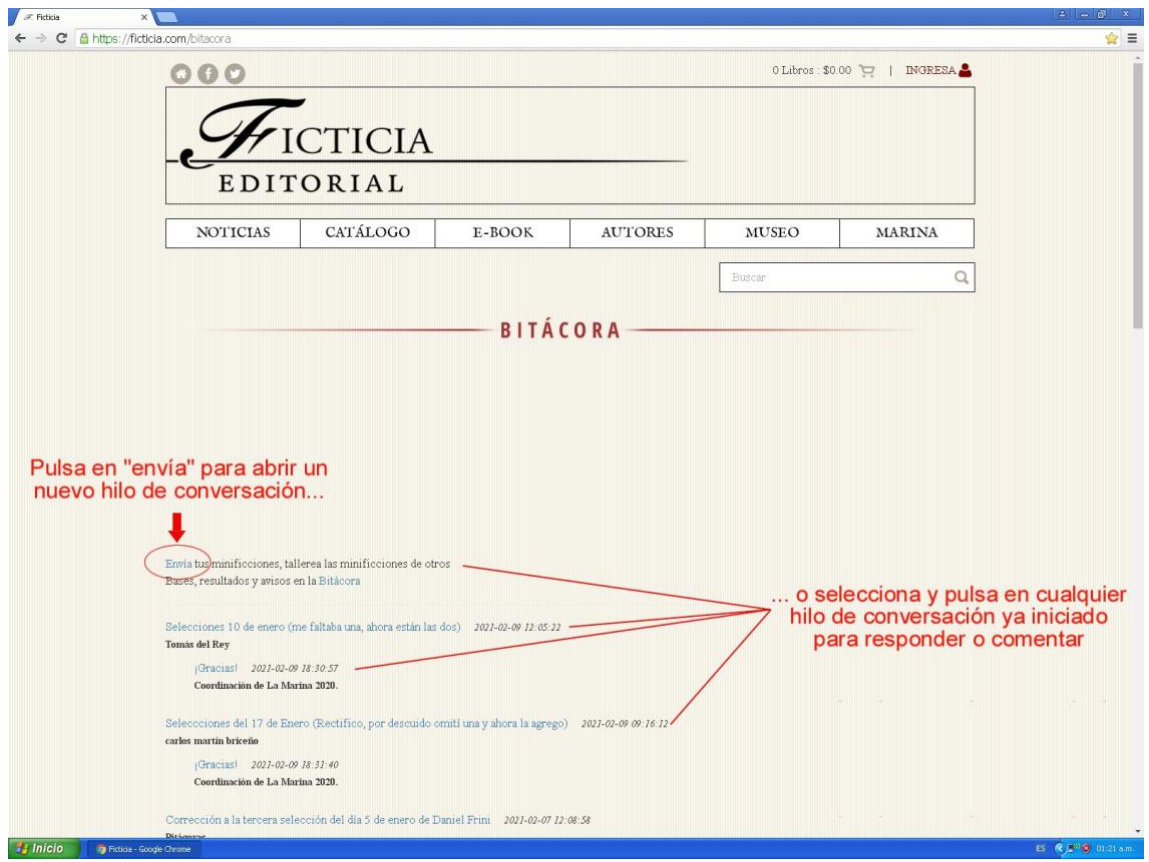

A continuación verás un cuadro de edición, similar al que aparece en **la Marina**, para que redactes y envíes tu comentario.

Las páginas de la **Marina** y la **Bitácora** son muy similares. Para evitar errores, verifica el nombre en el encabezado o en la ventana del navegador antes de publicar algo. Recuerda que el acceso a la **Bitácora** se realiza por medio de **la Marina**.

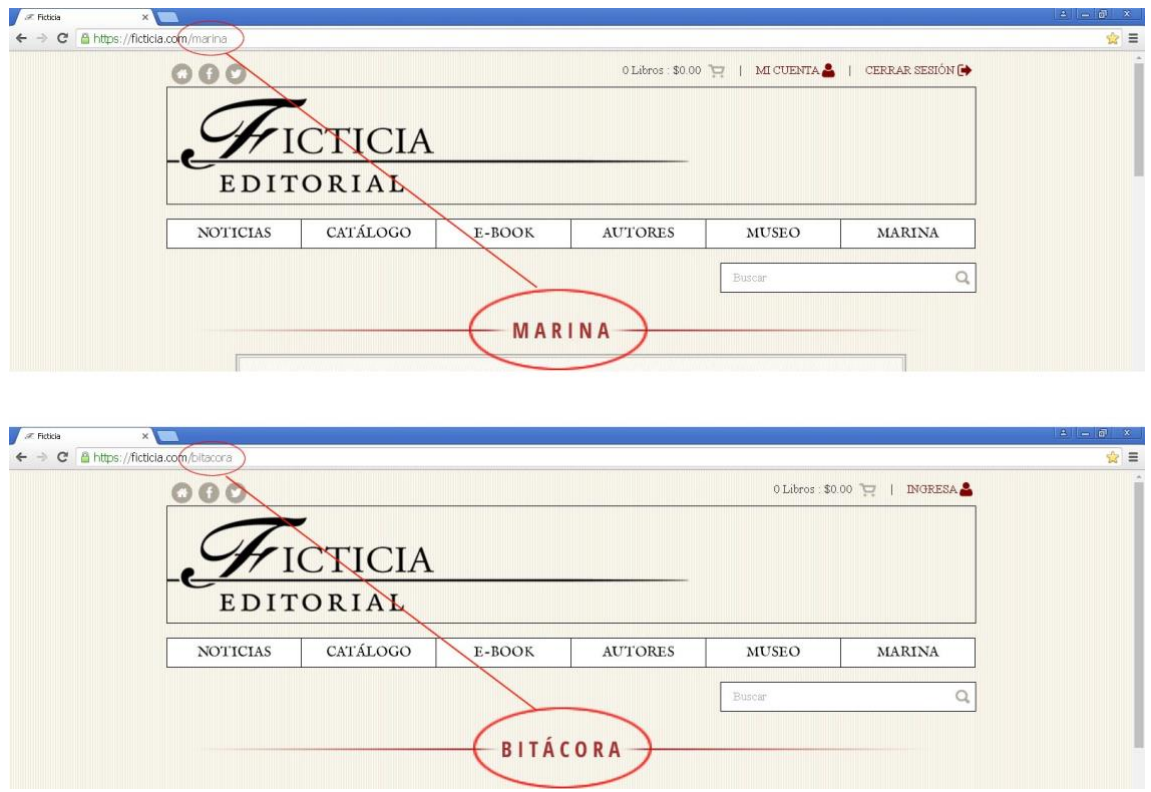

Para consultar publicaciones antiguas, existe un calendario en la parte inferior de las páginas de la **Marina** y de la **Bitácora** que te dará acceso al archivo histórico de cada una de ellas.

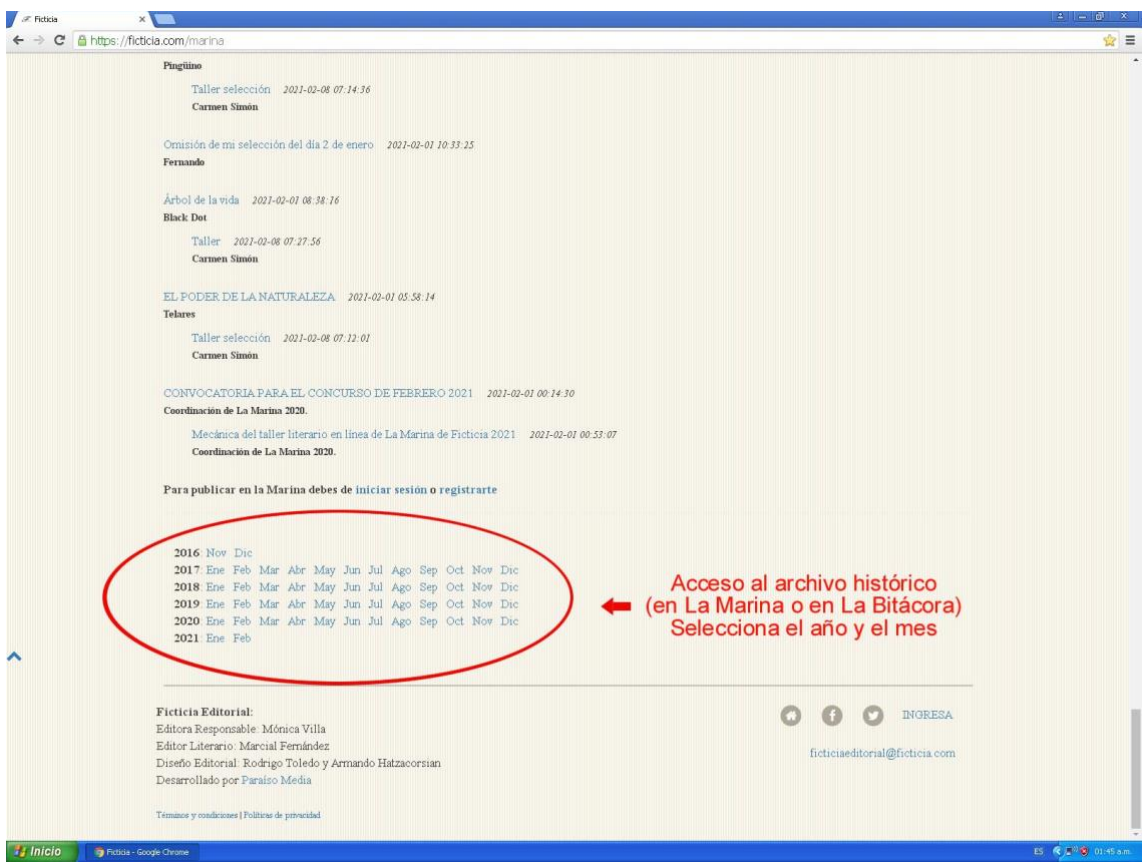

**Consejos, recomendaciones y trucos adicionales**

- A) La hora oficial en el reloj de Ficticia, que rige la apertura y cierre del certamen y el cambio de turno de los tripulantes a cargo de los talleres, es la misma que la de Ciudad de México (GMT-06:00). Considéralo de acuerdo con el huso horario en el que te encuentres.
- B) Todas las publicaciones (minificciones, comentarios, respuestas, avisos, etc.,) se registran en el servidor con un número consecutivo, sin importar si aparecen en la **Marina** o en la **Bitácora**, o si son inicios de conversación o textos subordinados. Modificando en forma ascendente o descendente ese número en la ventana del explorador, podrás ver las publicaciones en forma cronológica.

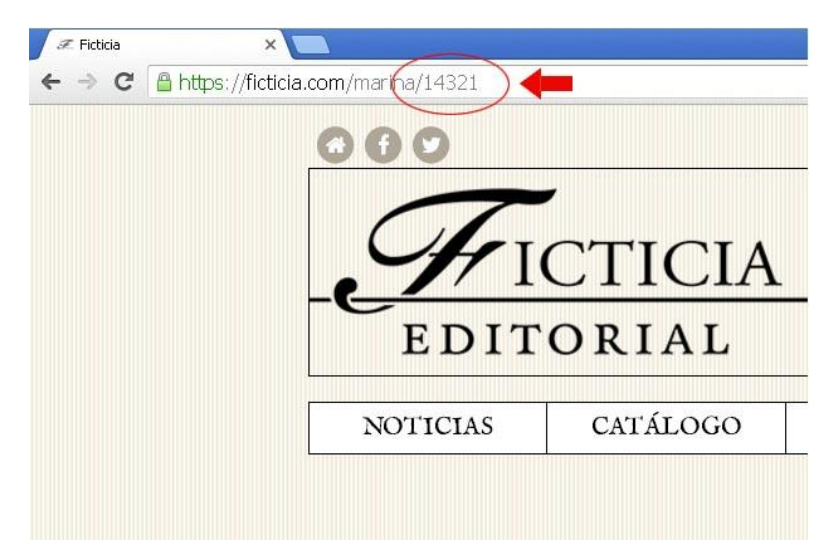

C) Los textos en **color azul** en las páginas son vínculos a otras áreas y publicaciones, por ejemplo: hilos de conversación, convocatorias, listados de las minificciones finalistas o veredictos del juez del certamen de cada mes. Solo es necesario hacer click sobre cualquiera de ellos para remitirse al destino. Ejemplo:

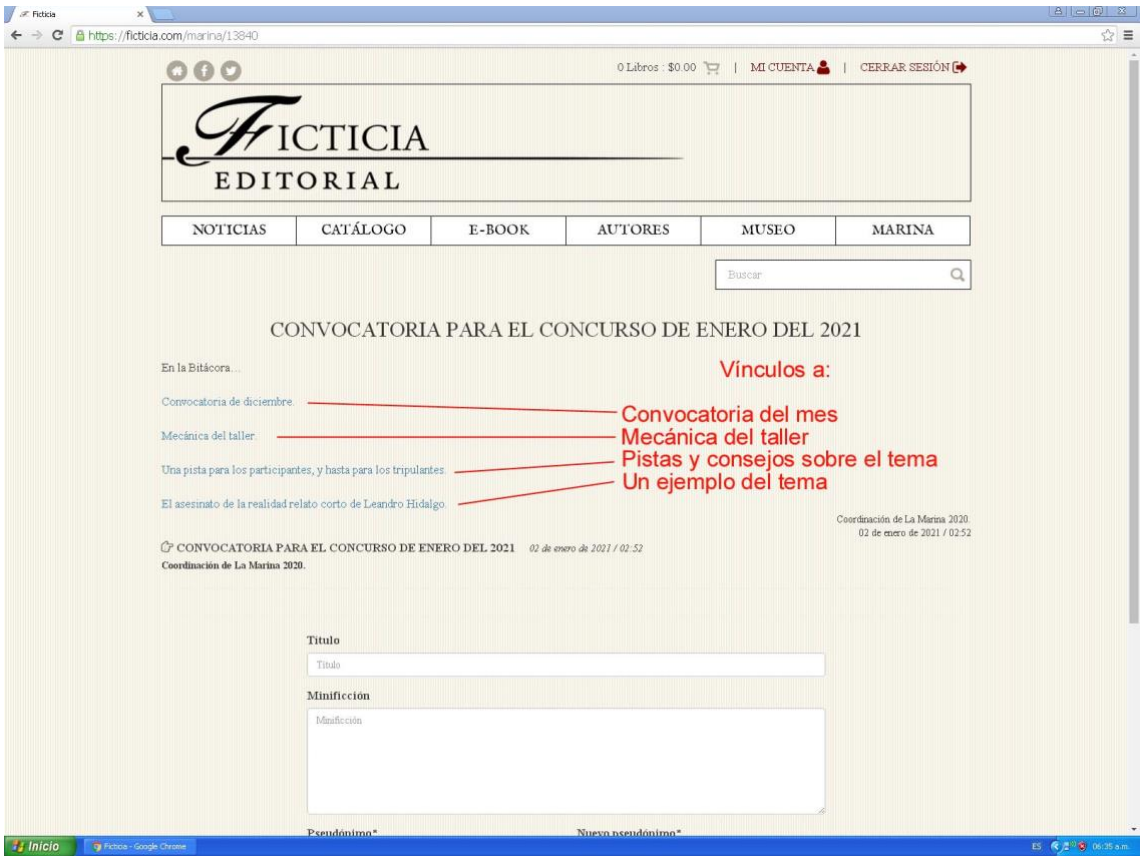

- D) Al abrir el cuadro de edición e intentar enviar un texto, puede generarse un mensaje de "Error en el servidor" e interrumpirse la tarea por varias causas, entre ellas:
	- 1) Si se ha dejado abierto el cuadro de edición por mucho tiempo.
	- 2) Cuando hubo alguna interrupción en la comunicación de Internet.
	- 3) En ocasiones, si algún otro participante publica un texto, comentario o mensaje mientras tu ventana de edición permanece abierta.
	- 4) Al dar las 24:00 horas y cambiar de día.
	- 5) Si el texto contiene caracteres no reconocidos por el editor de texto de la página. Este caso y su solución se explican en los siguientes párrafos.

En cualquiera de los casos anteriores, después de que ocurre un "Error en el servidor", es necesario volver a ingresar a la página.

Los cuadros de edición de **la Marina** y **la Bitácora** no reconocen en ocasiones ciertos caracteres especiales u ocultos en textos editados en otros procesadores de texto, como Word, por ejemplo. Cuando eso ocurre, se genera un mensaje de "Error en el servidor" y se interrumpe la tarea. Para evitarlo, copia tu texto de la fuente original, haz click con el botón derecho del mouse en el cuadro de edición de la página y selecciona la opción "Pegar como texto sin formato" en la ventada de diálogo que aparecerá, o bien, teclea CTRL + Mayusc + V.

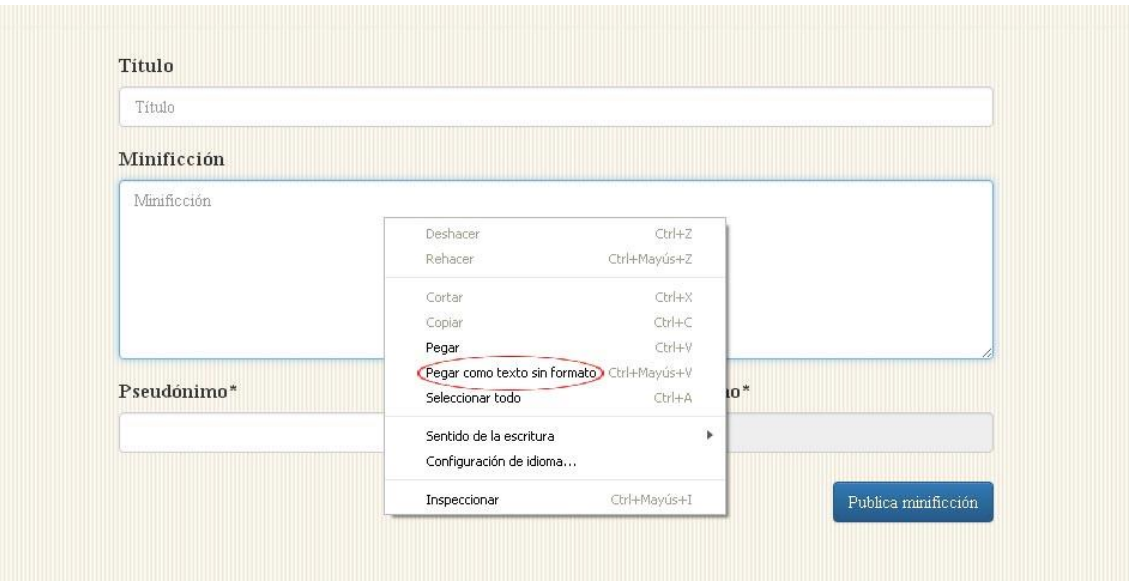

Otra forma de evitar estos errores es utilizar un procesador de texto que permita guardar los archivos en formato de texto plano (.txt) y copiar lo que vayas a publicar desde ahí.

Debido a un error técnico que no se ha resuelto aún, en los meses con 31 días, las nuevas publicaciones que se suben como inicios de conversación el día 31, tanto en la **Marina** como en la **Bitácora**, quedan registradas en el servidor pero no son visibles para los usuarios de la página. Solamente pueden verse aquellas que se suben como continuación de conversaciones ya iniciadas (mensajes subordinados).

Para prevenir que esto ocurra se sugiere:

- a) Publicar tus mensajes, textos o comentarios a más tardar el día 30 de dichos meses y no subir nada el día 31, o bien,
- b) Publicarlos como continuación del hilo de conversación más reciente u otros anteriores.
- c) Como última alternativa, esperar hasta el día 1 del siguiente mes (según el calendario y hora oficiales de Ficticia) para subirlos.